# CiscoビジネススイッチでのDynamic Host Configuration Protocol(DHCP)イメージアップグ レードの設定

# 目的

スイッチのDynamic Host Configuration Protocol(DHCP)イメージアップグレード機能を使用する と、DHCPサーバを設定して、新しいイメージと新しいコンフィギュレーションファイルの両方 をネットワーク内の1つ以上のスイッチにダウンロードできます。ネットワーク内のすべてのスイ ッチのイメージと設定の同時アップグレードにより、ネットワークに追加された新しいスイッチ がネットワークと同期していることを確認できます。

スイッチのDHCPイメージアップグレードは、次の2つの方法で動作します。DHCP Auto Configuration and Image Auto Update。これらの機能を設定すると、ネットワーク内の複数のス イッチまたはスタックされたスイッチを管理する上で非常に有益な場合があります。

- DHCP自動設定:ネットワークデバイスがデバイスのIPアドレスを提供または更新したとき に、DHCPサーバによって識別されるSecured Copy Protocol(SCP)over Secure Shell(SSH)ま たはTrivial File Transfer Protocol(TFTP)サーバからコンフィギュレーションファイルを受信す るプロセス。これは、DHCPサーバがホストIPアドレスを動的に割り当てるように設定され ている場合にのみ正常に機能します。デフォルトでは、自動設定機能が有効な場合、スイッ チはDHCPクライアントとして有効になります。
- DHCP自動イメージ更新:DHCP自動設定で使用されます。これにより、ネットワーク内の 1つ以上のスイッチに設定と新しいイメージの両方をダウンロードできます。Image Auto Updateが有効になっている場合、フラッシュイメージはダウンロードおよび更新されます。 新しい設定がすでに設定されているスイッチにダウンロードされた場合、ダウンロードされ た設定はスイッチに保存されているコンフィギュレーションファイルに追加されます。

この記事では、Cisco BusinessスイッチでDHCPイメージアップグレードを設定する方法につい て、次の2つの方法で説明します。DHCP Auto Configuration and Image Auto Update。

# 該当するデバイス |ソフトウェアバージョン

- CBS250<u>(データシート)</u> | 3.0.0.69 <u>[\(最新版をダウンロード\)](https://software.cisco.com/download/home/286325765)</u>
- CBS35[0](https://www.cisco.com/c/ja_jp/products/collateral/switches/business-350-series-managed-switches/datasheet-c78-744156.html)<u> [\(データシート\)](https://www.cisco.com/c/ja_jp/products/collateral/switches/business-350-series-managed-switches/datasheet-c78-744156.html)</u> | 3.0.0.69 <u>[\(最新版をダウンロード\)](https://software.cisco.com/download/home/286325769)</u>
- CBS350-2X(デ<u>ータシート)</u> | 3.0.0.69 <u>[\(最新版をダウンロード\)](https://software.cisco.com/download/home/286325769)</u>
- CBS350-4X(デ<u>ータシート)</u> | 3.0.0.69 <u>[\(最新版をダウンロード\)](https://software.cisco.com/download/home/286325769)</u>

# スイッチでのDHCPイメージアップグレードの設定

重要:設定を開始する前に、アクティブなDHCPサーバを、デバイスの設定ファイルとファーム ウェアイメージの場所と名前でネットワークに設定する必要があります。ネットワーク内のデバ イスは、デフォルトでDHCPクライアントとして設定されます。デバイスにDHCPサーバによっ てIPアドレスが割り当てられると、コンフィギュレーションファイルとファームウェアイメージ に関する情報も受信します。

TFTPまたはSCPサーバが設定されていることを確認します。コンフィギュレーションファイルや ファームウェアイメージが、デバイスで現在使用されているものと異なる場合、ファイルやイメ

ージのダウンロード後にデバイスが自動的にリブートします。コンフィギュレーションファイル を作業ディレクトリに配置します。このファイルは、デバイスからコンフィギュレーションファ イルをコピーすることによって作成できます。デバイスがブートされると、これが実行コンフィ ギュレーションファイルになります。

### DHCP自動設定の設定

DHCP自動設定は、DHCPサーバからネットワーク内の1つ以上のスイッチにコンフィギュレーシ ョンファイルをダウンロードします。ダウンロードしたコンフィギュレーションファイルが、ス イッチの実行コンフィギュレーションになります。スイッチをリロードするまで、フラッシュに 保存されているブートアップ設定は上書きされません。

ステップ1:Webベースのユーティリティにログインし、[Administration] > [File Management] > [DHCP Auto Configuration/Image Update]を選択します。

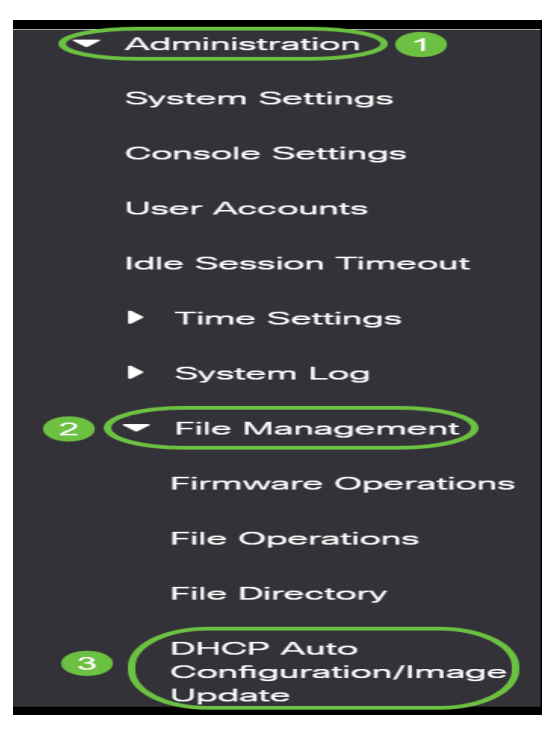

注:Cisco Business 250および350シリーズの場合は、ドロップダウンリストから[Advanced]を選 択して[Advanced]モードに切り替えます。

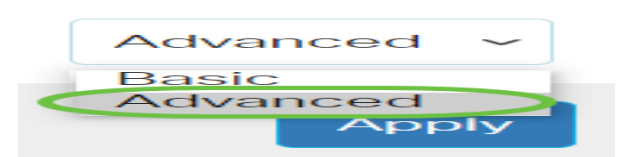

ステップ2:[Auto Configuration Via DHCP Enable]チェックボックスが**オンになっている**ことを確 認します。

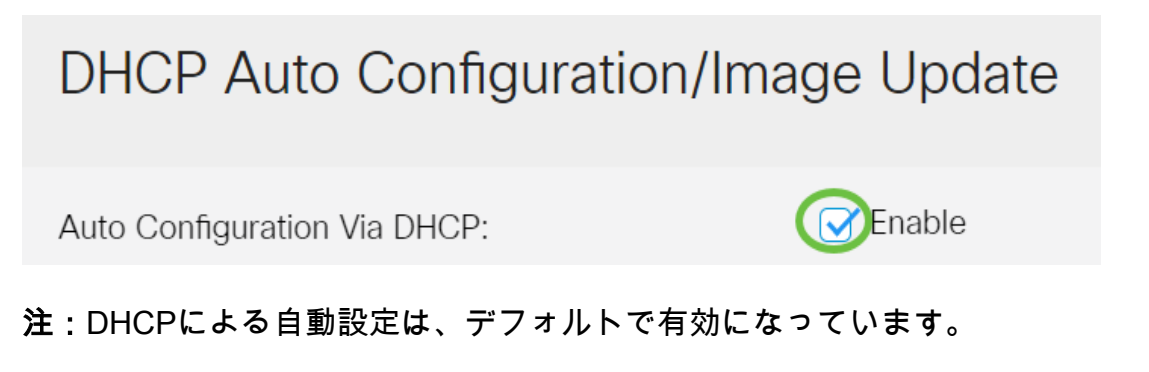

#### ステップ3:[Download Protocol]エリアからオプションを選択します。コンフィギュレーションフ ァイルとファームウェアイメージは、TFTPまたはSCPサーバからダウンロードできます。

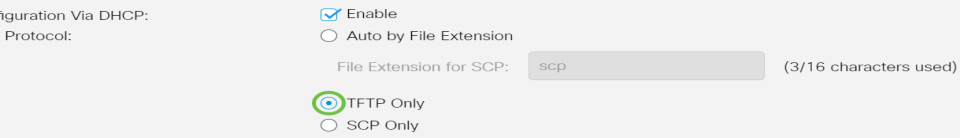

使用可能なオプションは次のとおりです。

Auto Con Download

- Auto by File Extension:このオプションを選択すると、ユーザ定義のファイル拡張子は、特 定の拡張子を持つファイルがSCP over SSHを使用してダウンロードされ、他の拡張子を持つ ファイルがTFTPを使用してダウンロードされることを示します。たとえば、指定したファイ ル拡張子が.xyzの場合、拡張子に.xyzを持つすべてのファイルはSCPを使用してダウンロード され、他の拡張子を持つファイルはTFTPを使用してダウンロードされます。デフォルトの拡 張子は.scpで、このオプションはデフォルトで選択されています。
- TFTP Only:ダウンロードは、コンフィギュレーションファイル名のファイル拡張子に関係 なく、TFTPを使用して行われます。
- SCPのみ:ダウンロードは、コンフィギュレーションファイル名のファイル拡張子に関係な く、SCP(SSH経由)を介して行われます。

注:この例では、[TFTP Only]が選択されています。

### DHCPイメージの自動更新の設定

自動イメージのダウンロードは、間接イメージファイルを使用して行われます。間接画像ファイ ルは、実際の画像ファイルへのパスを含むテキストファイルです(例:Root\xx01-41022.ros)。 TFTPまたはSCPサーバにアップロードされます。デバイスは、要求されたフラッシュイメージの ファイル名と、フラッシュに格納されたイメージを比較する。ファイル名が異なる場合、デバイ スはTFTPまたはSCPサーバから新しいイメージをダウンロードし、ダウンロードしたイメージを フラッシュに書き込んでから、デバイスまたはスタックをリロードします。

重要:DHCPサーバに次のオプションが設定されていることを確認します。

- DHCPv4:オプション125(間接ファイル名)
- DHCPv6:オプション60(コンフィギュレーションファイルの名前に間接イメージファイル 名をカンマで区切った形式)

ステップ4:[Image Auto Update via DHCP Enable]チェックボックスがオンになっていることを確 認してください。

#### 注:この機能はデフォルトで有効になっています。

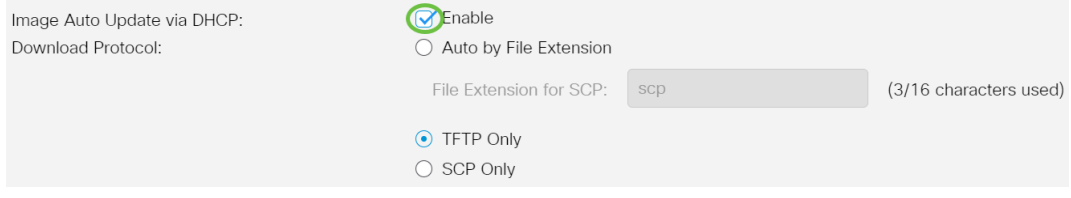

ステップ5:[Download Protocol]エリアからオプションを選択します。

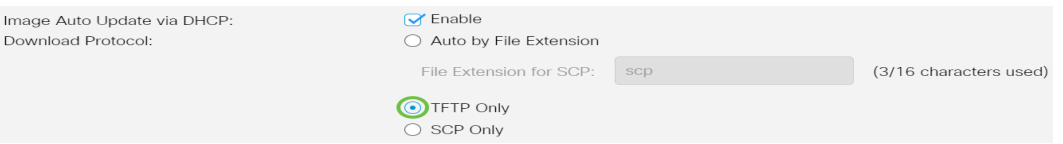

使用可能なオプションは次のとおりです。

Download Protocol:

- Auto by File Extension:このオプションを選択すると、ユーザ定義のファイル拡張子は、特 定の拡張子を持つファイルがSCP over SSHを使用してダウンロードされ、他の拡張子を持つ ファイルがTFTPを使用してダウンロードされることを示します。たとえば、指定したファイ ル拡張子が.xyzの場合、拡張子に.xyzを持つすべてのファイルはSCPを使用してダウンロード され、他の拡張子を持つファイルはTFTPを使用してダウンロードされます。デフォルトの拡 張子は.scpです。
- TFTPのみ:ダウンロードは、コンフィギュレーションファイル名のファイル拡張子に関係な く、TFTPを使用して行われます。
- SCPのみ:ダウンロードは、コンフィギュレーションファイル名のファイル拡張子に関係な く、SCP(SSH経由)を介して行われます。

注:この例では、[TFTP Only]が選択されています。

#### SCPのSSH設定の構成

SCPはSSHベースです。リモートSSHサーバ認証機能はデフォルトで無効になっており、スイッ チはリモートSSHサーバを受け入れます。リモートSSHサーバ認証を有効にして、信頼できるサ ーバリストにあるサーバだけを使用できるようにします。

注:SCP用のSSH設定は、手順3および5で選択したダウンロードプロトコルにSCPが含まれてい る場合にのみ適用できます。[TFTP Only]を選択した場合は、ステップ8に[進みます](#page-3-0)。

ステップ6:(オプション)[DHCP Auto Configuration/Image Update]ページの[SSH Settings For SCP]エリアで、[Disabled]をクリックして、スイッチのリモートSSHサーバ認証機能を有効にし て設定します。

注:この機能を構成する方法については、ここをクリックし[て手順を](https://www.cisco.com/c/ja_jp/support/docs/smb/switches/Cisco-Business-Switching/kmgmt-2776-configure-secure-shell-ssh-server-authentication-settings-cbs.html)参照してください。

**SSH Server Authentication** SSH Settings For SCP **Disabled** Remote SSH Server Authentication: SSH Client Authentication Use SSH Client System Credentials

ステップ7:(オプション)System Credentialsをクリックして、スイッチのSSHクライアント認証 機能を設定します。

注:この機能を構成する方法については、ここをクリックし[て手順を](https://www.cisco.com/c/ja_jp/support/docs/smb/switches/Cisco-Business-Switching/kmgmt-2775-configure-secure-shell-ssh-user-authentication-settings-cbs.html)参照してください。

## バックアップサーバの設定

<span id="page-3-0"></span>ステップ8:[Backup Server Definition]領域で、TFTPサーバをIPアドレスまたはドメイン名で指定 するかどうかを選択します。

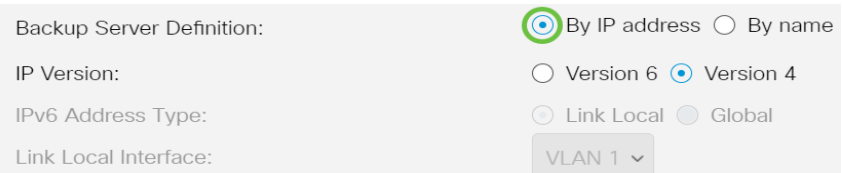

次のオプションがあります。

- [IPアドレス別(By IP address)]:バックアップサーバはIPアドレスで識別されます。
- 名前:バックアップサーバは名前で識別されます。

注:この例では、[By IP address]が選択されています。[名前]を選択した場合は、ステップ[12に進](#page-4-0) [みます](#page-4-0)。

ステップ9:(オプション)TFTPサーバがIPアドレスで識別されている場合は、IPバージョンを選 択します。

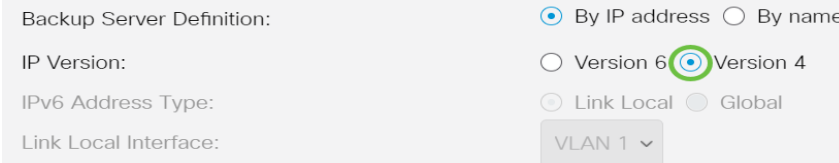

次のオプションがあります。

- バージョン6:IPv6アドレスタイプ。
- バージョン4:IPv4アドレスタイプ。

注:この例では、IPv4が選択されています。このバージョンを選択した場合は、ステップ[12に進](#page-4-0) [みます](#page-4-0)。

ステップ10:(オプション)IPv6アドレスタイプを選択した場合は、目的のIPv6アドレスタイプを クリックします。

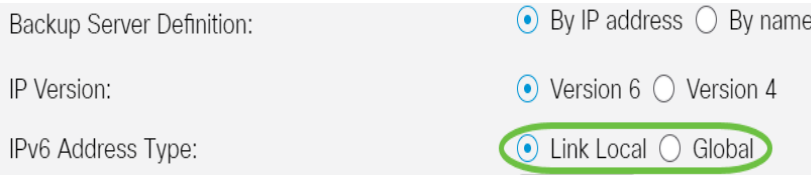

- リンクローカル:IPv6アドレスは、単一のネットワークリンク上のホストを一意に識別しま す。リンクローカルアドレスのプレフィクスはFE80で、ルーティング可能ではなく、ローカ ルネットワーク上の通信にのみ使用できます。1つのリンクローカルアドレスだけがサポート されます。インターフェイスにリンクローカルアドレスが存在する場合は、このエントリに よって設定内のアドレスが置き換えられます。
- グローバル:IPv6アドレスは、他のネットワークから可視で到達可能なグローバルユニキャ ストです。

注:「グローバル」を選択した場合は、ステップ[12に進みます](#page-4-0)。

ステップ11: (オプション) [Link Local IPv6 Address Type]を選択した場合は、[Link Local Interface]ドロップダウンリストからリンクローカルインターフェイスを選択します。

<span id="page-4-0"></span>ステップ12:[バックアップサーバーのIPアドレス/名前]フィールドに、バックアップサーバーの IPアドレスまたはドメイン名を入力します。DHCPメッセージに設定ファイル名が指定されてい

#### ない場合、スイッチはバックアップサーバからバックアップコンフィギュレーションファイルを ダウンロードします。

Backup Server IP Address/Name:

Backup Configuration File Name:

Backup Indirect Image File Name:

192.168.1.3

注:この例では、使用するサーバIPは192.168.1.3で、これはIPv4アドレスです。ステップ9でバ ージョン6を選択した場合は、代わりにIPv6アドレスを入力します。

ステップ13:[Backup Configuration File Name] フィールドで、DHCPメッセージに設定ファイル名 が指定されていない場合に使用するバックアップサーバ上の設定ファイルの完全なファイルパス と名前を入力します。

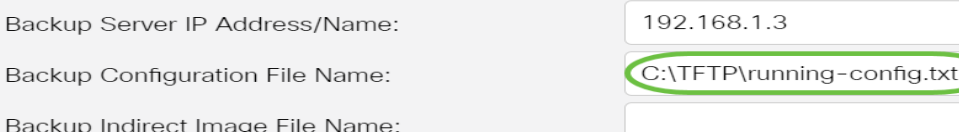

注:この例では、使用する設定ファイル名はrunning-config.txtで、C:\TFTP folder of the TFTP serverディレクトリにあります。

ステップ14:[Backup Indirect Image File Name]フィールドに、使用する間接イメージファイル名 を入力します。これは、イメージへのパスを保持するファイルです。間接イメージファイル名の 例を次に示します。indirect-cisco.scpこのファイルには、ファームウェアイメージのパスと名前 が含まれています。

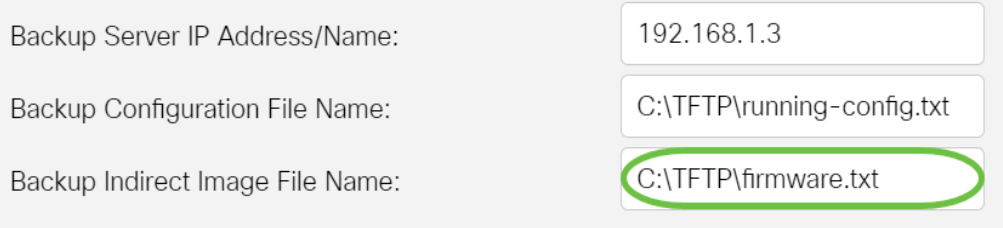

注:この例では、使用されている間接イメージファイル名はfirmware.txtで、C:\TFTP folder of the TFTP serverディレクトリにあります。

- [Last Auto Configuration / Image Server IP Address]:現在使用しているサーバのIPアドレス またはドメイン名を表示します。
- [Last Auto Configuration File Name]:現在使用しているサーバ上にあるコンフィギュレーシ ョンファイルの名前が表示されます。

ステップ15:[Apply]をクリックして、実行コンフィギュレーションファイルに変更を保存します。

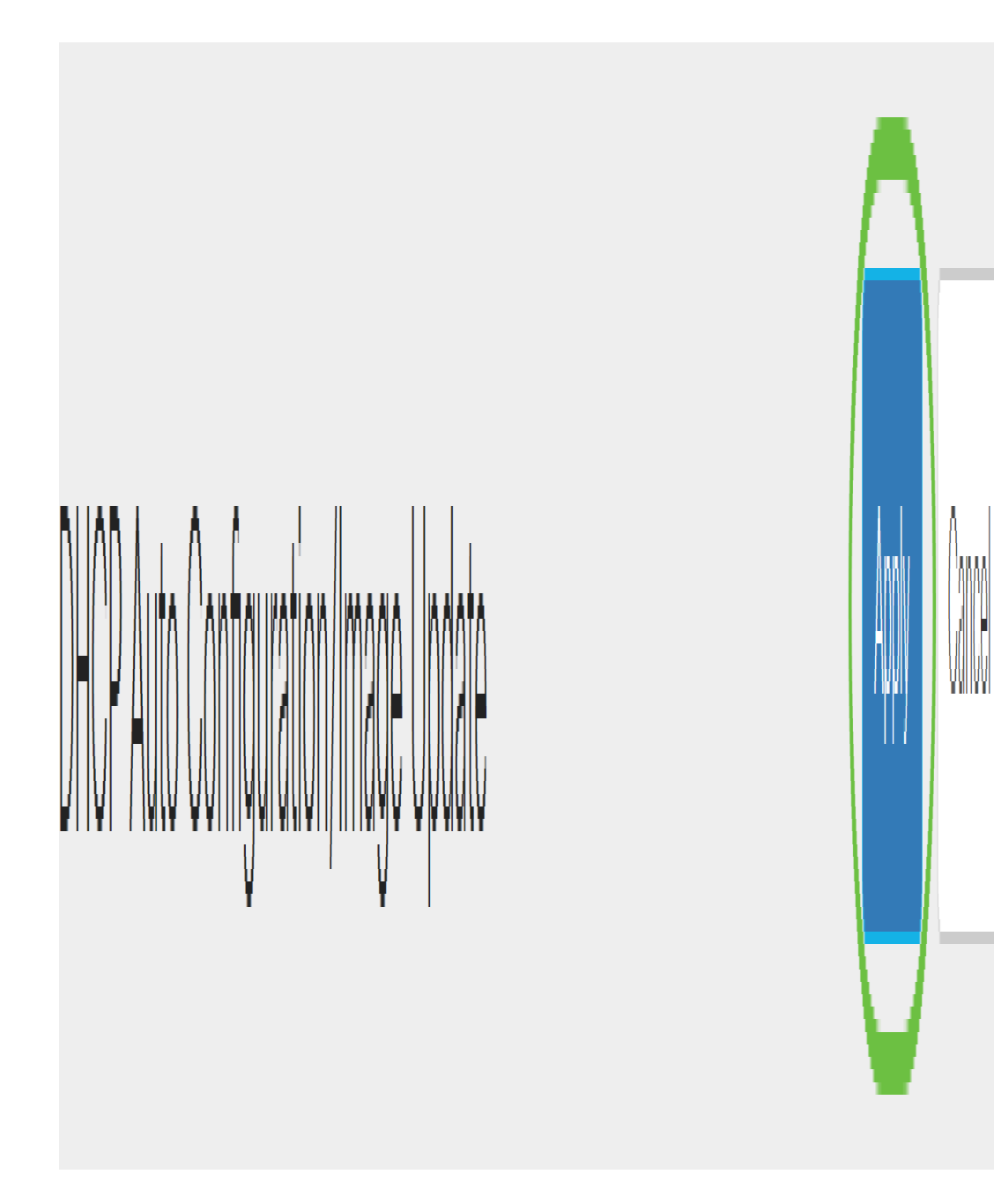

ステップ16:(オプション)ページの上部にある[Save]ボタンをクリックして、スタートアップコ ンフィギュレーションファイルへの変更を保存します。

Q

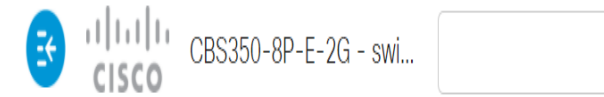

これで、DHCP Auto ConfigurationとImage Auto Updateを使用して、Cisco Businessスイッチの DHCPイメージのアップグレード設定が完了したはずです。

CBS250またはCBS350スイッチに関する詳細な記事をお探しですか。詳細については、次のリン クを参照してください。

[SNMPの設定](https://www.cisco.com/c/ja_jp/support/docs/smb/switches/Cisco-Business-Switching/kmgmt-2779-configure-simple-network-time-protocol-sntp-settings-on-a-sw-cbs.html) [SNMP ビュー](https://www.cisco.com/c/ja_jp/support/docs/smb/switches/Cisco-Business-Switching/kmgmt-2513-configure-snmp-views-cbs.html) [SNMPグループ](https://www.cisco.com/c/ja_jp/support/docs/smb/switches/Cisco-Business-Switching/kmgmt-2514-configure-snmp-groups-cbs.html) [パスワードの強度](https://www.cisco.com/c/ja_jp/support/docs/smb/switches/Cisco-Business-Switching/kmgmt-2512-configure-password-strength-and-complexity-settings-cbs.html) [TCPとUDPの設定](https://www.cisco.com/c/ja_jp/support/docs/smb/switches/Cisco-Business-Switching/kmgmt-2515-configure-tcp-and-udp-cbs.html) [ポート セキュ](https://www.cisco.com/c/ja_jp/support/docs/smb/switches/Cisco-Business-Switching/kmgmt-2944-demonstration-port-security-default-changes.html) Uティ [時間設定](https://www.cisco.com/c/ja_jp/support/docs/smb/switches/Cisco-Business-Switching/2525-2543-configure-system-time-settings-cbs.html) [Upgrade Firmware](https://www.cisco.com/c/ja_jp/support/docs/smb/switches/Cisco-Business-Switching/kmgmt-2524-2545-upgrade-firmware-cbs.html) [Smartportのベストプラクティス](https://www.cisco.com/c/ja_jp/support/docs/smb/switches/Cisco-Business-Switching/kmgmt-2797-smartport-best-practices-CBS.html) [トラブルシューティングno](https://www.cisco.com/c/ja_jp/support/docs/smb/switches/Cisco-Business-Switching/kmgmt-2629-port-security-default-v-3-1.html) [ip address](https://www.cisco.com/c/ja_jp/support/docs/smb/switches/Cisco-Business-Switching/kmgmt-2629-port-security-default-v-3-1.html) [Smartportsのトラブルシューティング](https://www.cisco.com/c/ja_jp/support/docs/smb/switches/Cisco-Business-Switching/kmgmt-2634-identify-disable-smartports-CBS.html) [リンクフラッピングのトラブルシューティング](https://www.cisco.com/c/ja_jp/support/docs/smb/switches/Cisco-Business-Switching/kmgmt-2960-cbs350-port-flapping.html) [VLAN の作成](https://www.cisco.com/c/ja_jp/support/docs/smb/switches/Cisco-Business-Switching/2526-2527-create-vlan-cbs250--cbs350-switch.html)